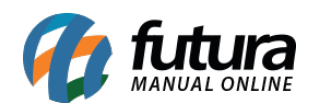

**Sistema:** Futura Server

**Caminho:** *Configurações>Futura Mobile>Configuração de Notificação*

**Referência:** FS323.1

**Versão:** 2018.08.13

**Como Funciona:** Esta tela é utilizada para criar e identificar o token da notificação, lembrando que este token é definido por empresa.

Para isso, acesse o caminho indicado acima e o sistema abrirá a tela abaixo:

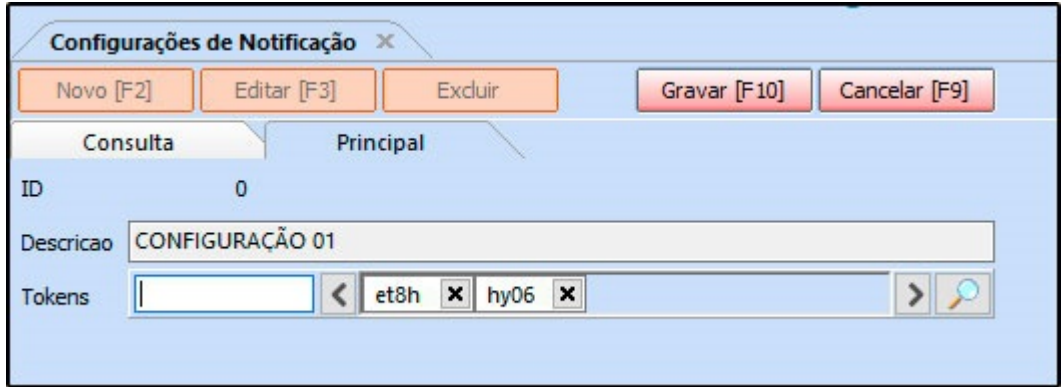

*Descrição:* Neste campo defina a descrição desta configuração;

*Tokens:* Neste campo insira o token da empresa em que a notificação irá aparecer;

Clique em *Gravar [F10]* para finalizar este procedimento.